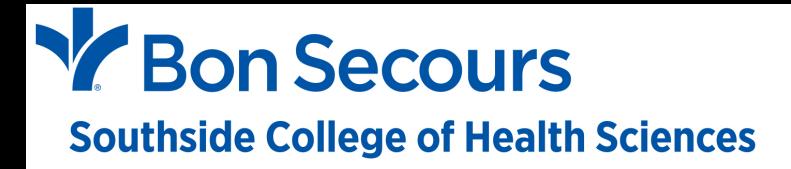

## **How to Order Textbooks on eCampus**

First, have your schedule of classes available from the CampusNexus Student Portal

Next, access your school's eCampus website:

BSMCON ‐ https://bsmcon.ecampus.com/

SCHS ‐ https://schs.ecampus.com/

SOMI ‐ https://smhsomi.ecampus.com/

Access the website and click on Shop Textbooks

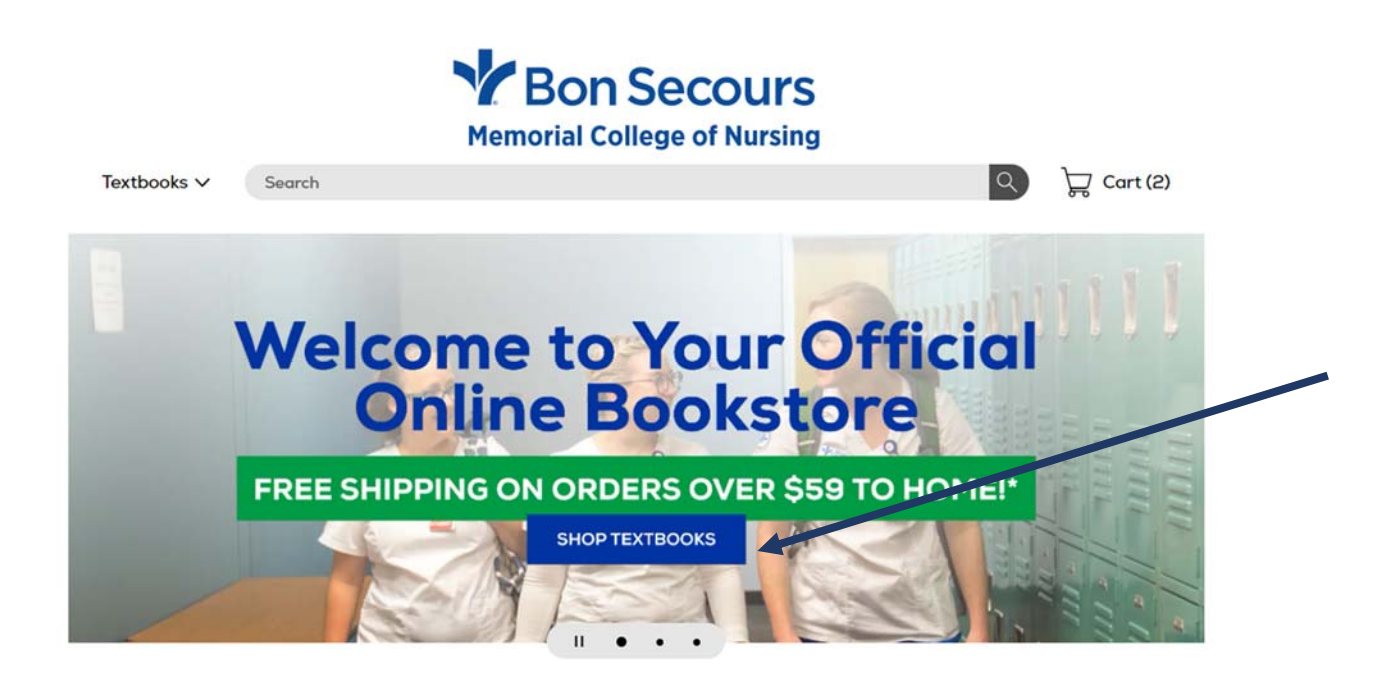

The Semester will default to Spring 2023. You will choose your program (BSMCON = NUR, SOMI = RAD, and SCHS = NUR, RAD or DMS).

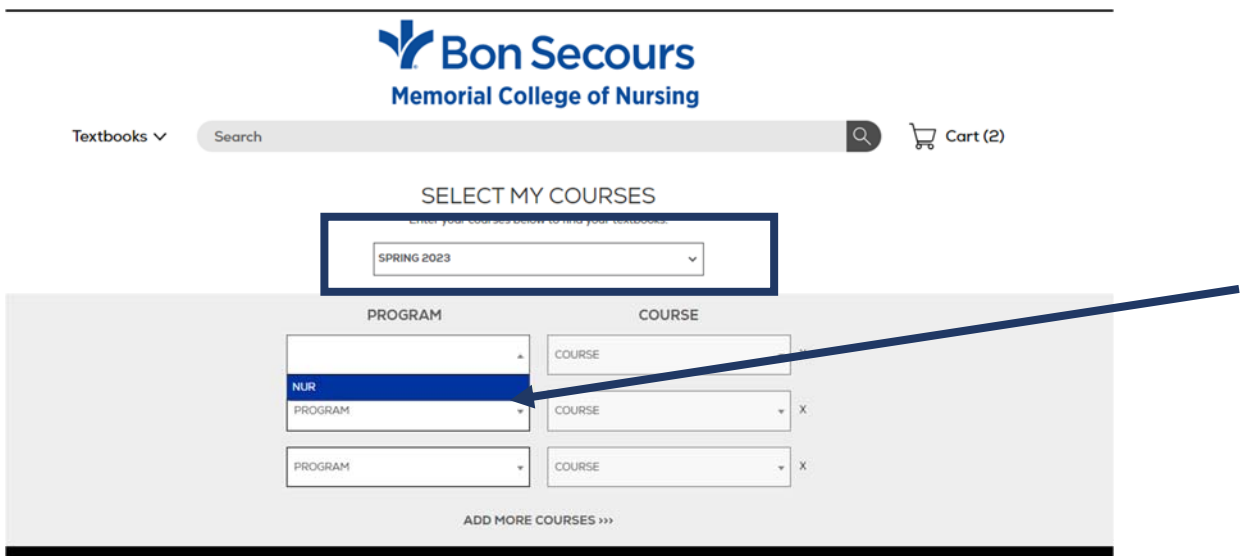

Next use the Course drop down to select all courses that you are enrolled in for the Spring 2023 Semester by referencing your Spring 2023 schedule from the CampusNexus Student Portal. NOTE: if you are enrolled in more than three (3) courses, select Add More Courses.

 $\overline{\phantom{0}}$ 

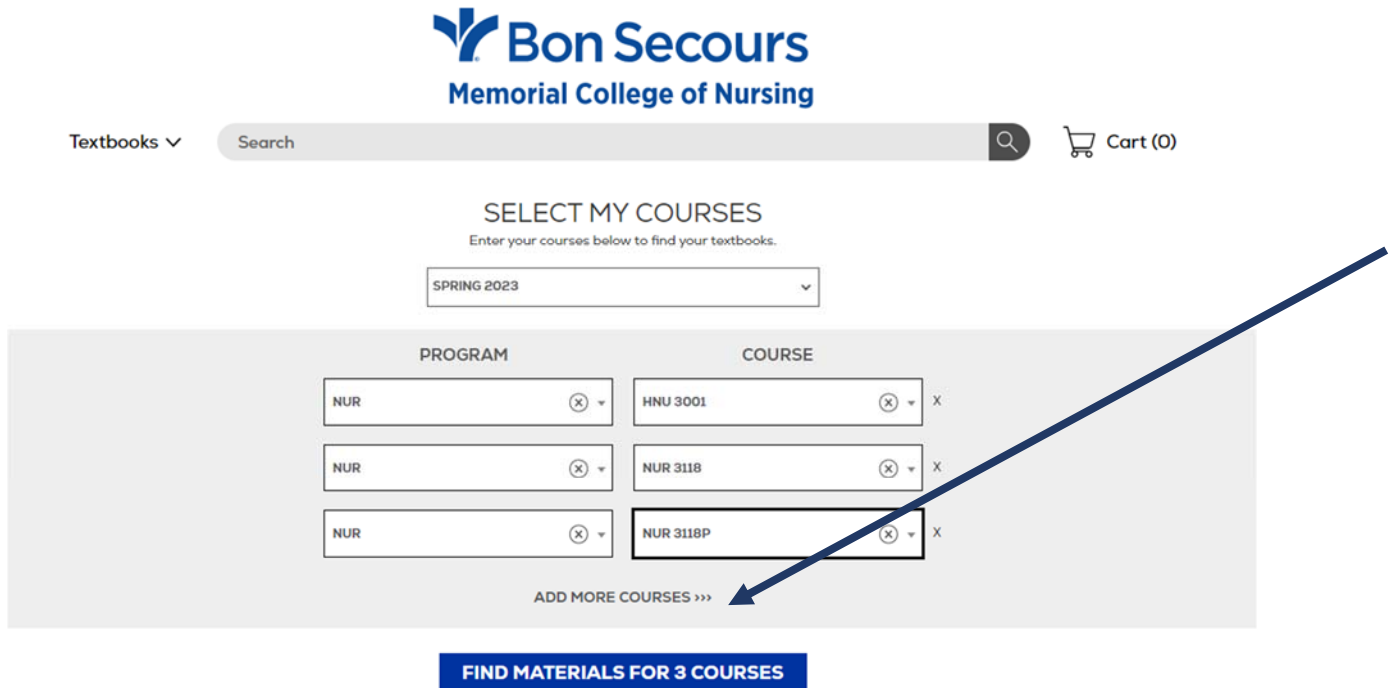

## Then click on Find Materials for # Courses

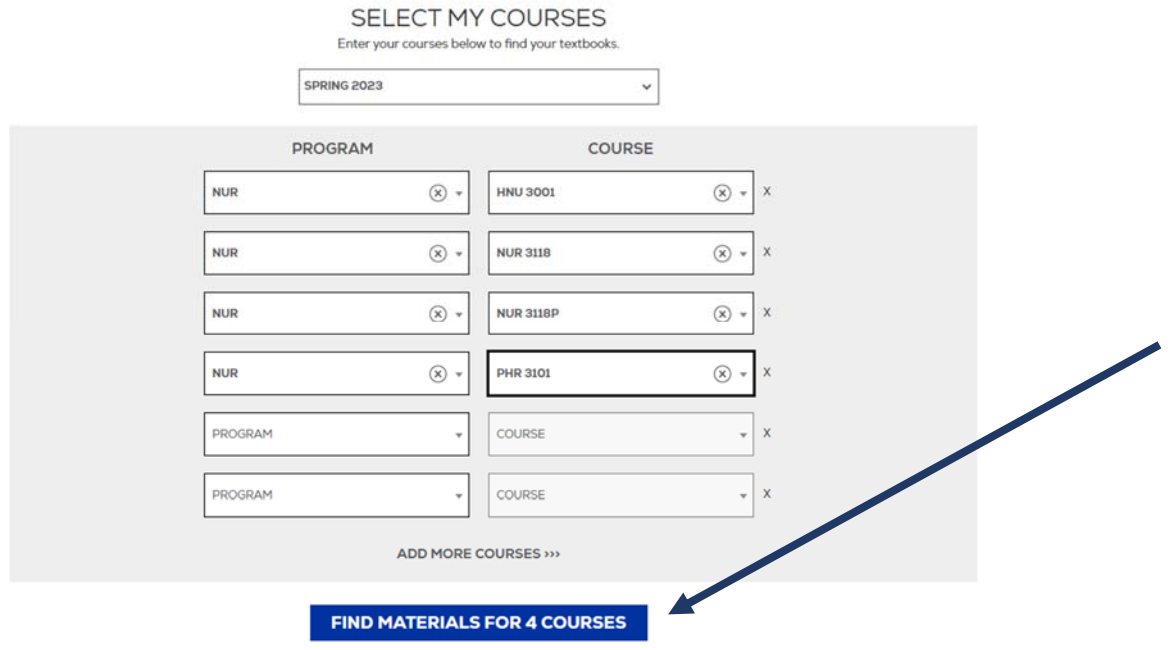

If there is no required textbook for the course indicated, that will be stated (i.e., HNU 3001). Also please carefully read all "NOTES" in red font. This will provide information for textbooks that are required for multiple classes. For example, NUR 3118 & NUR 3118P use the same textbook. You only need to select the Essentials of Psychiatric Mental Health Nursing textbook once (in either NUR 3118 or NUR 3118P, but not both).

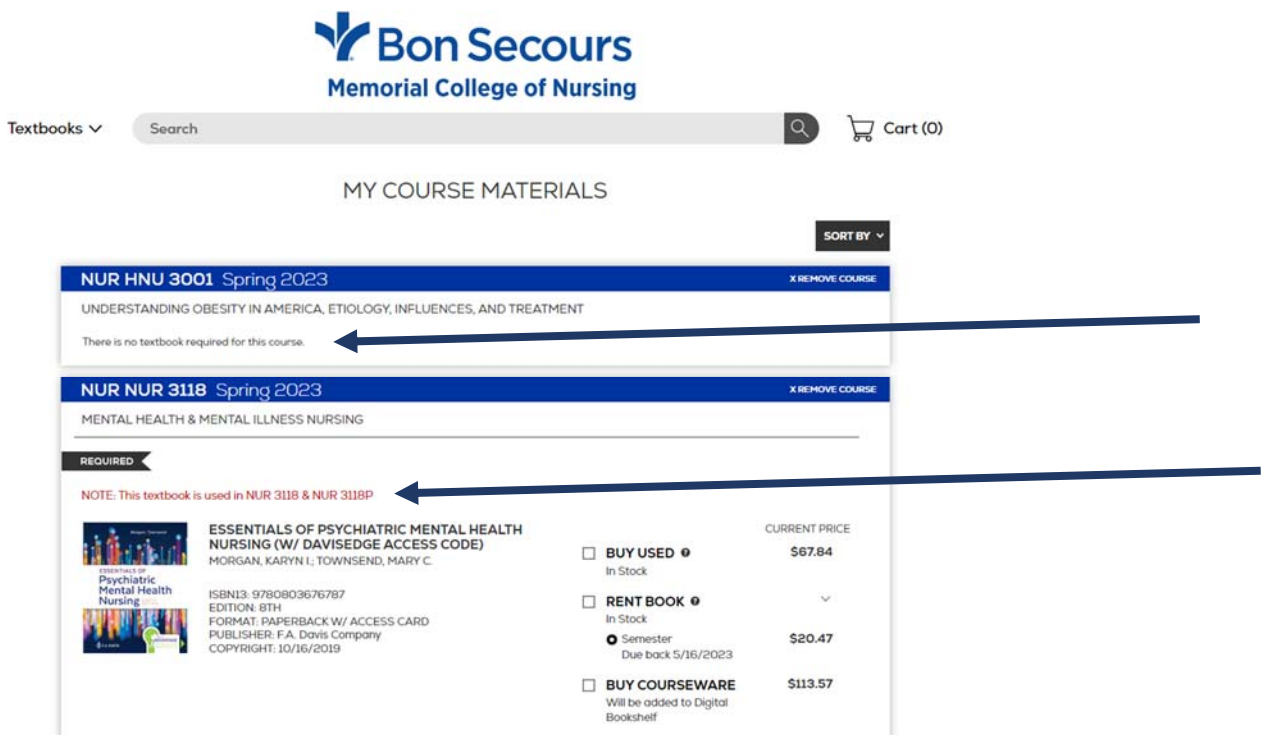

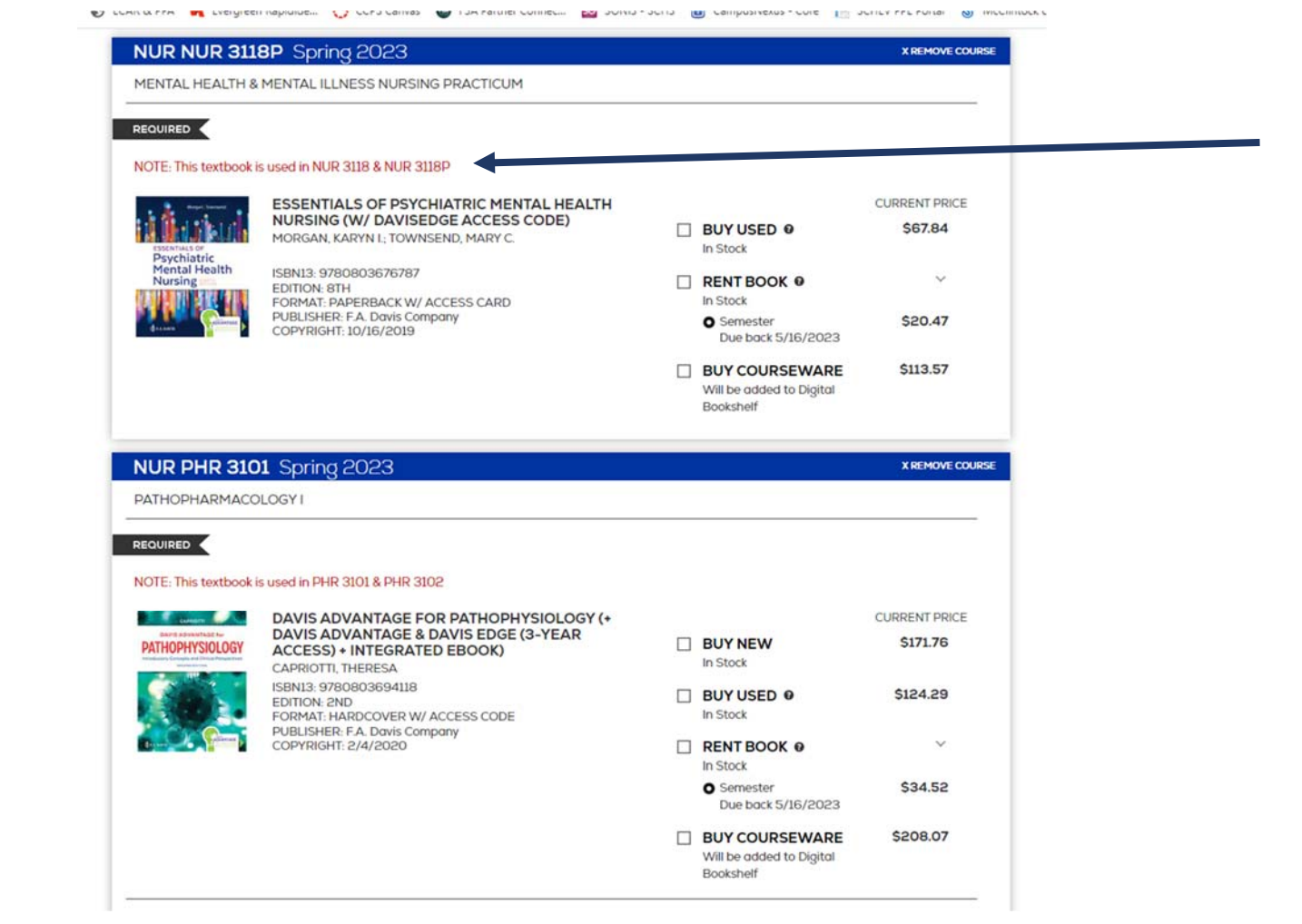

Go through each course listed and select the format of textbook(s) you wish to purchase and "Add Them to Cart".

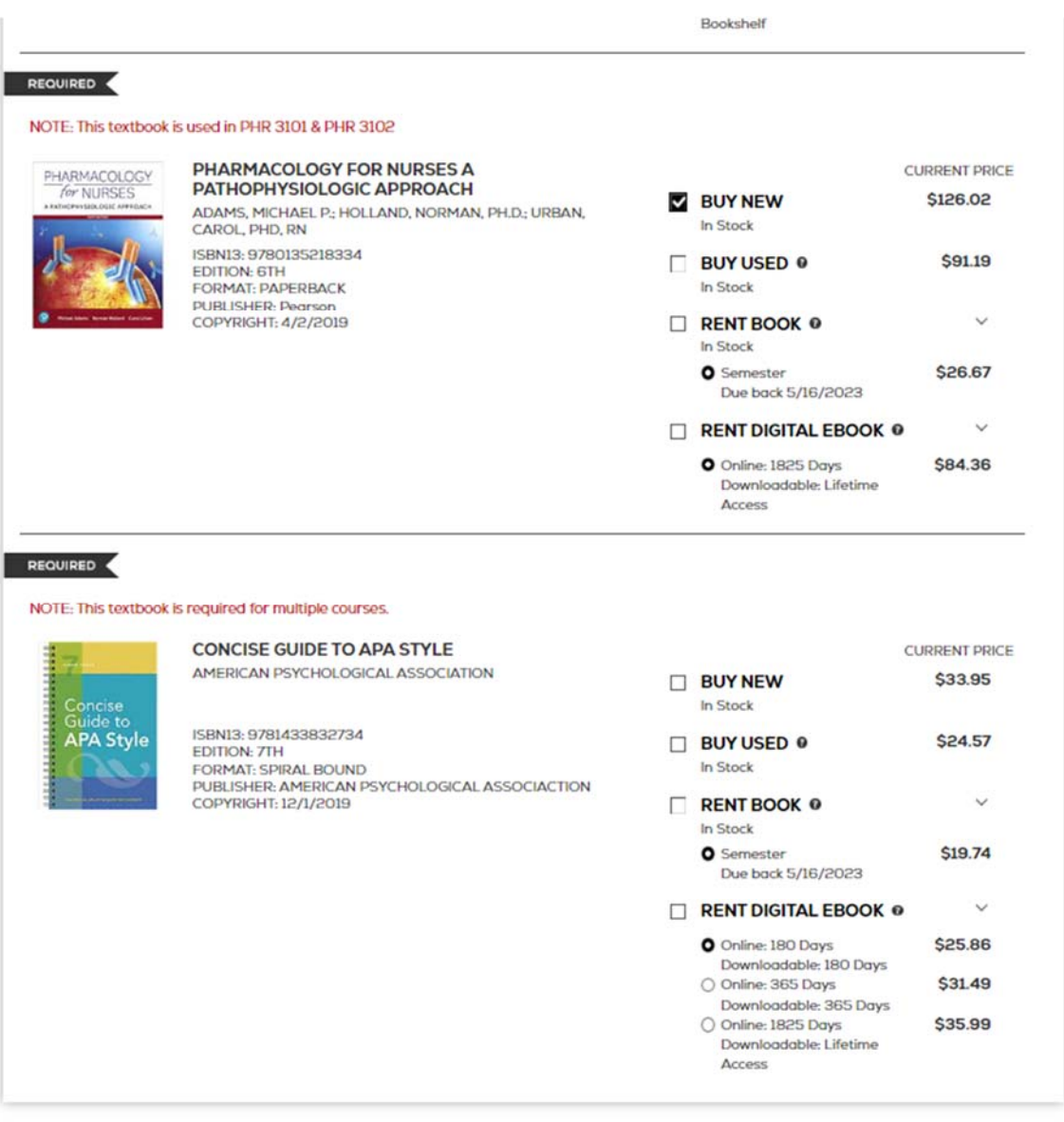

**IRR HARF AAUBAFA** 

ADD 4 ITEMS TO CART

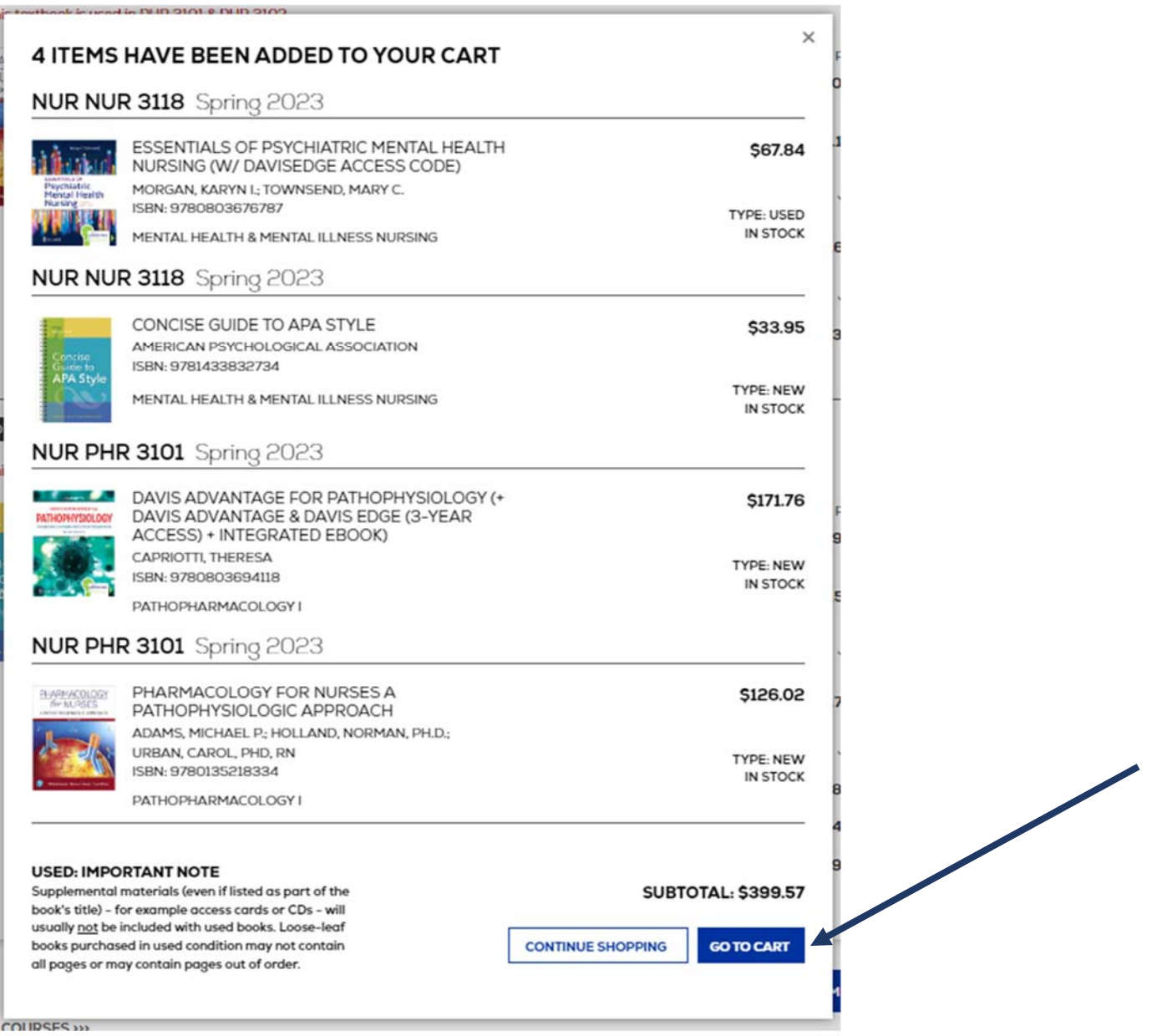

You can select "Continue Shopping" or "Go To Cart" if you are ready to check out.

Carefully review all information listed. If you need to delete a book, click on the quantity drop down and select -0-. Ensure that you do not have "2" of the same book.

When ready, click Proceed to Checkout

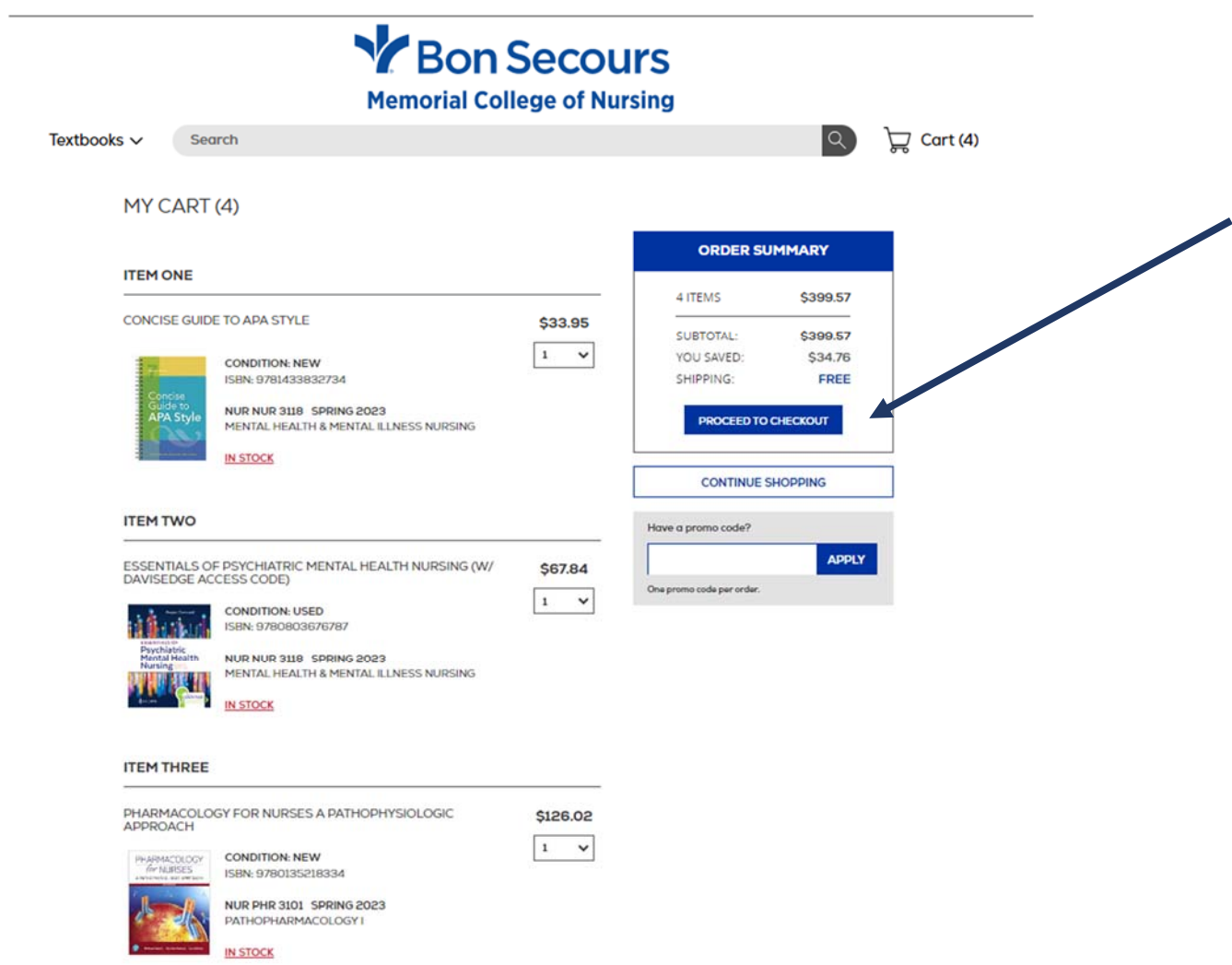

A pop‐up message will appear. You can select whether to replace/substitute a format if the one you selected is not available.

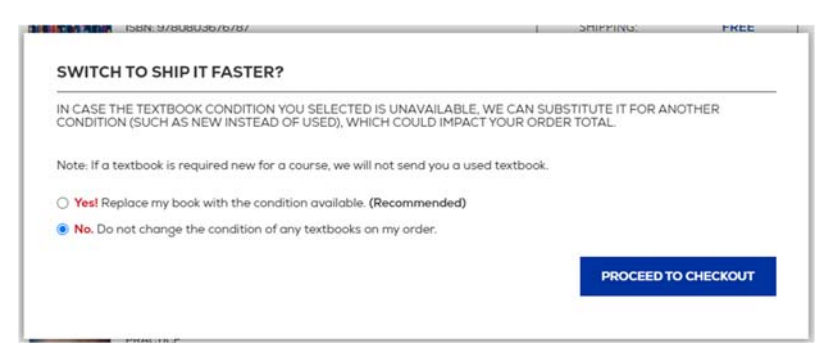

Next, enter **your school‐issued email address** and click on **Forgot your password?**

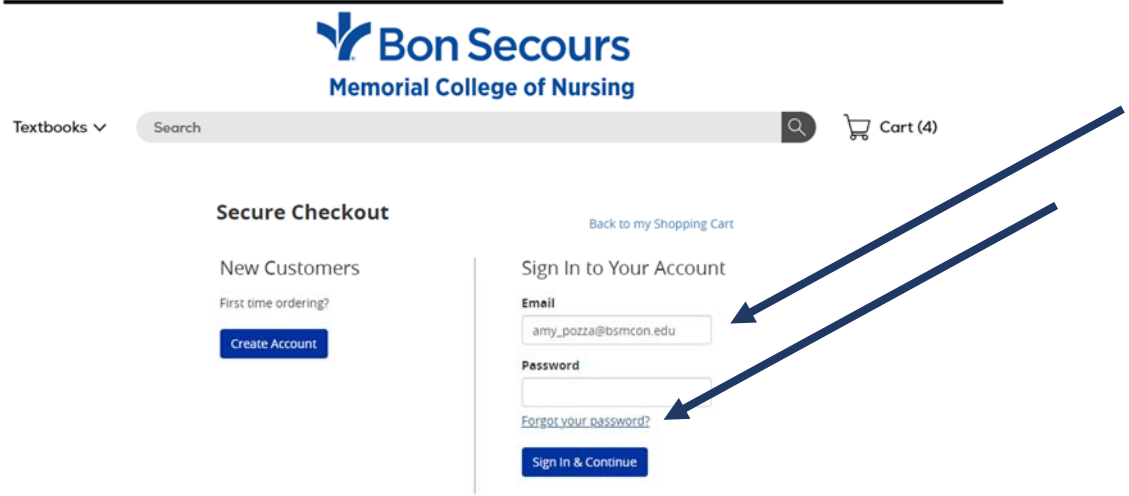

Re‐enter your **school‐issued email** and click Reset Password

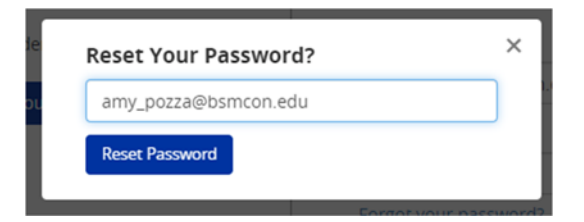

Check your school‐issued email. You will receive an email with a password reset link.

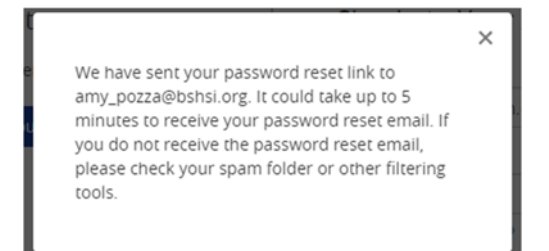

Click on the link found in the email from Online Bookstore

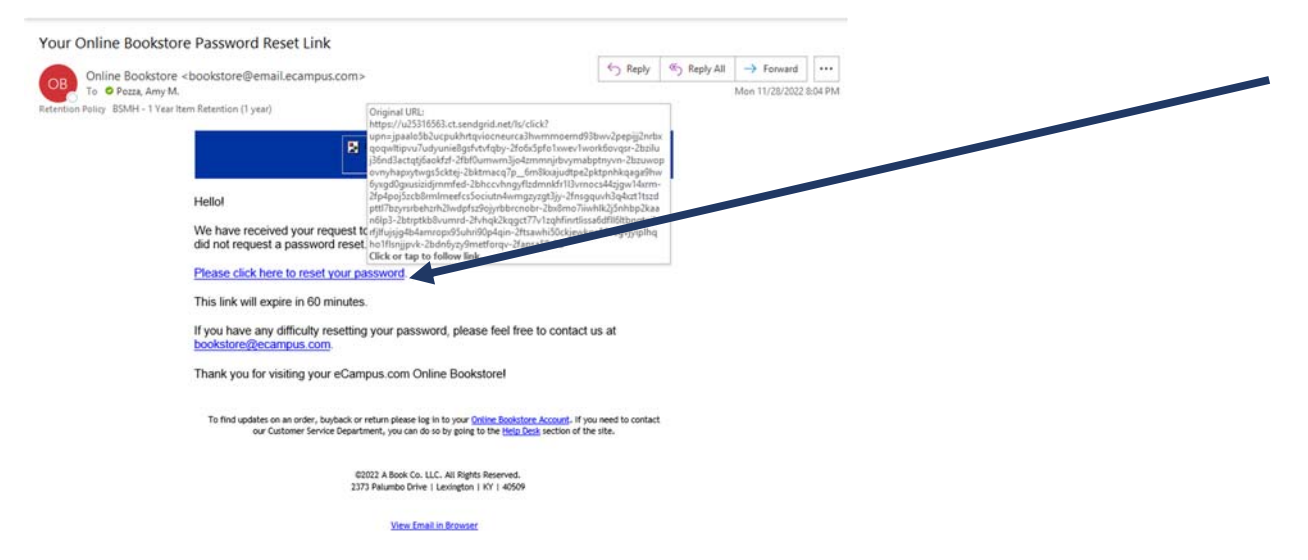

Enter a password for your account and click Submit. Note your password must contain at least 8 characters and include a special character or number.

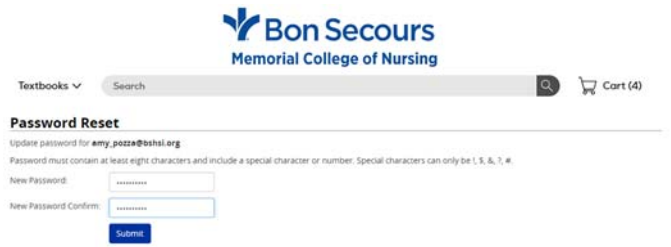

Once you receive the message that your password was reset you may sign in.

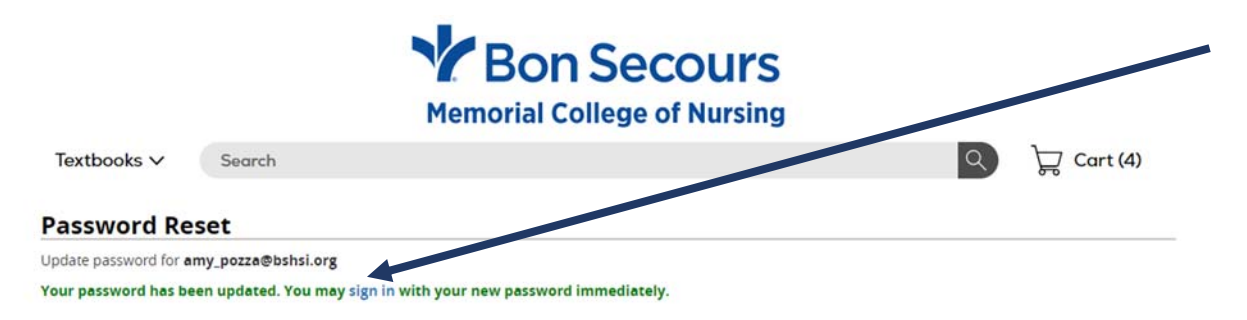

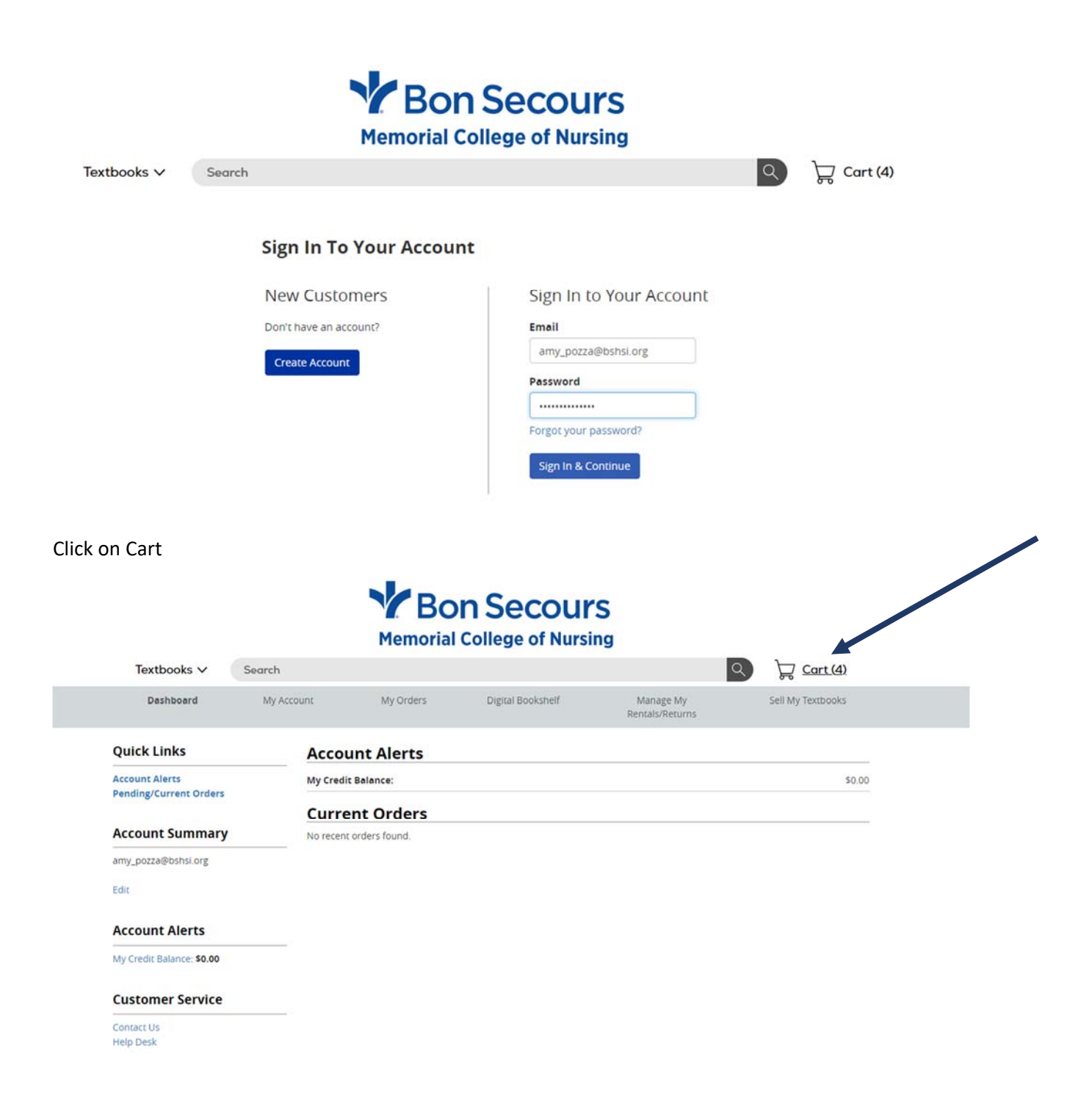

# Click on Proceed to Checkout

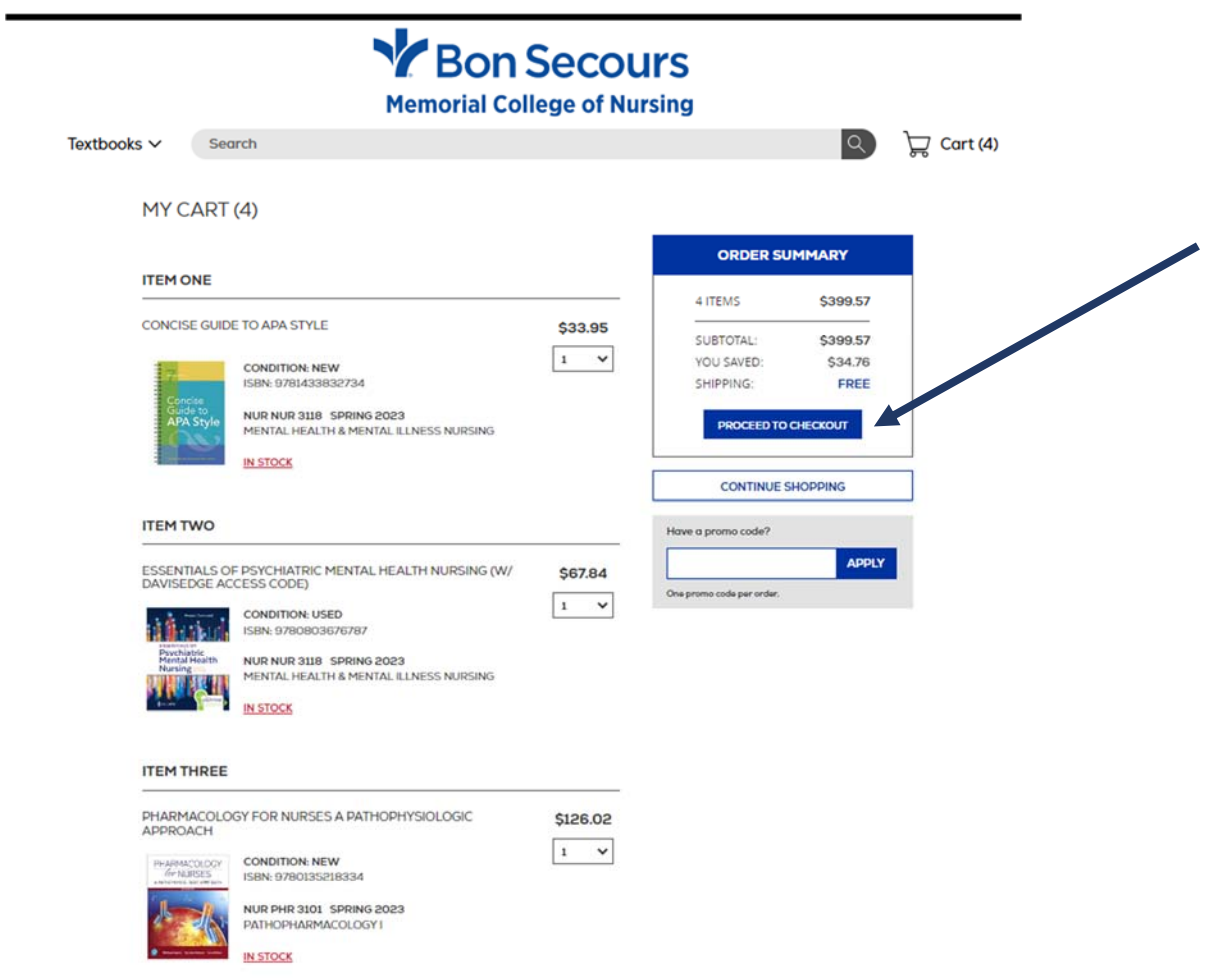

Enter your Shipping Address (**your residence**) – Click Continue

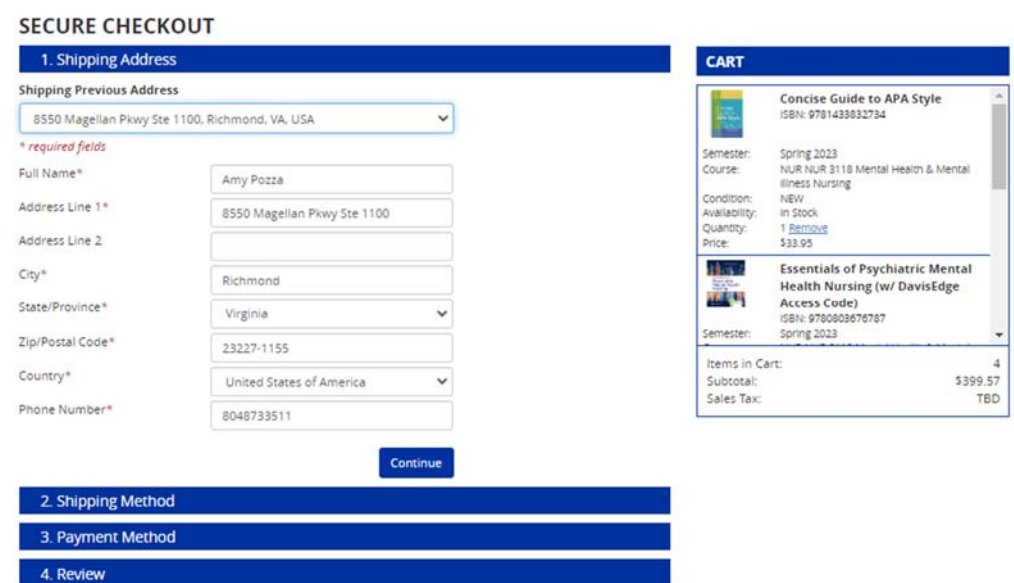

### Choose Standard Shipping – Click Continue

## **SECURE CHECKOUT**

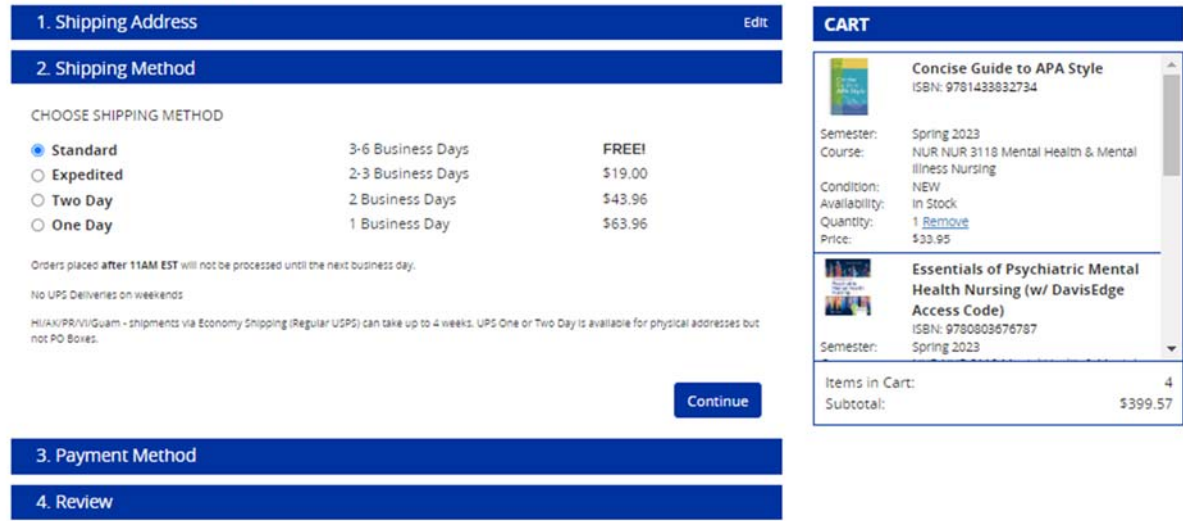

Payment Method – Click in "Financial Aid – Book Vouchers" to invoice your school (BSMCON, SCHS & SOMI). Your school will then include a Book Charge on your Registration Bill for the amount of Books you purchased (i.e., \$399.57). NOTE: By clicking on "Financial Aid – Book Vouchers" the student acknowledges financial responsibility for any amount purchased and will make payment, or have adequate financial aid scheduled, to cover such charges in accordance with school deadlines.

Each student has been provided a generic amount of "Funds Available". If you exceed this amount, contact the Finance department at bsr-confinancial@bshsi.org to request additional funding.

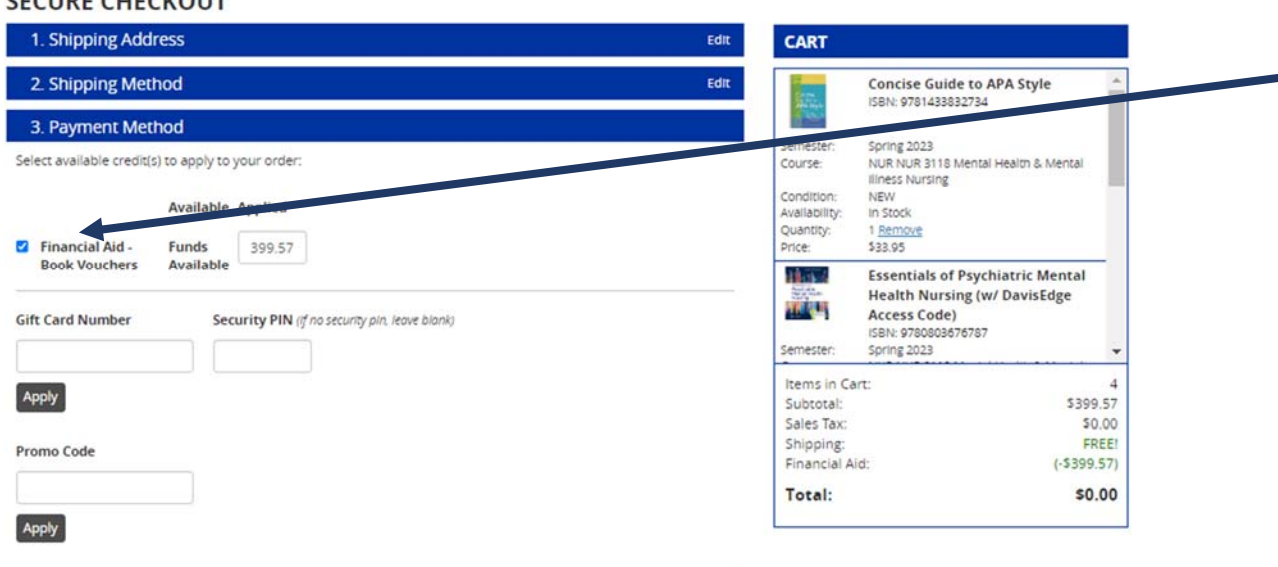

#### **CECUDE CHECKOUT**

After you have carefully reviewed your order, click "Place Order"

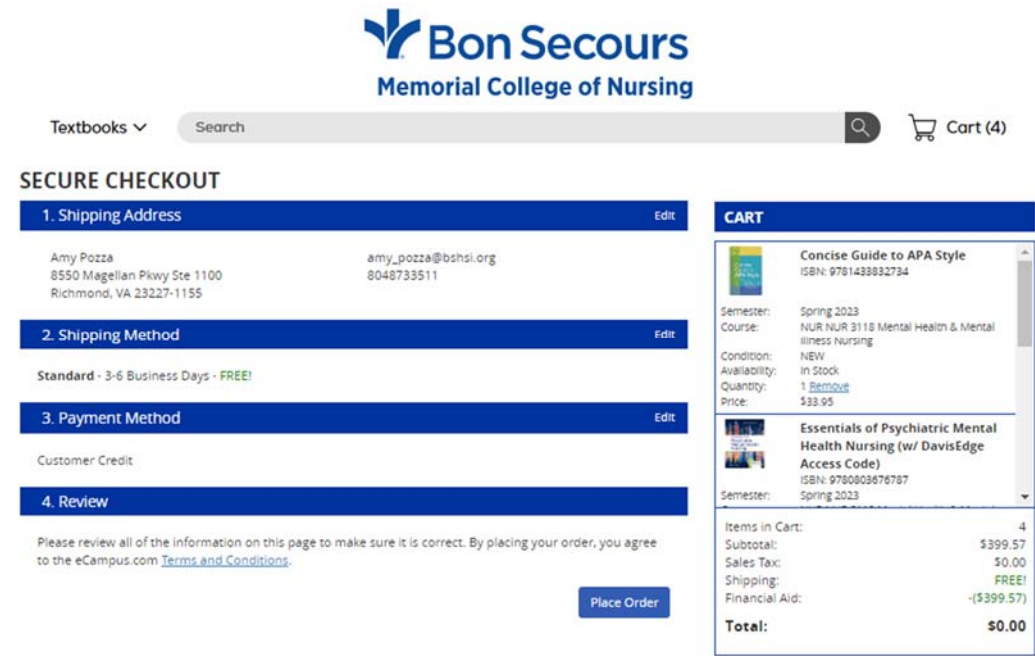

You will receive a message that your order is complete.

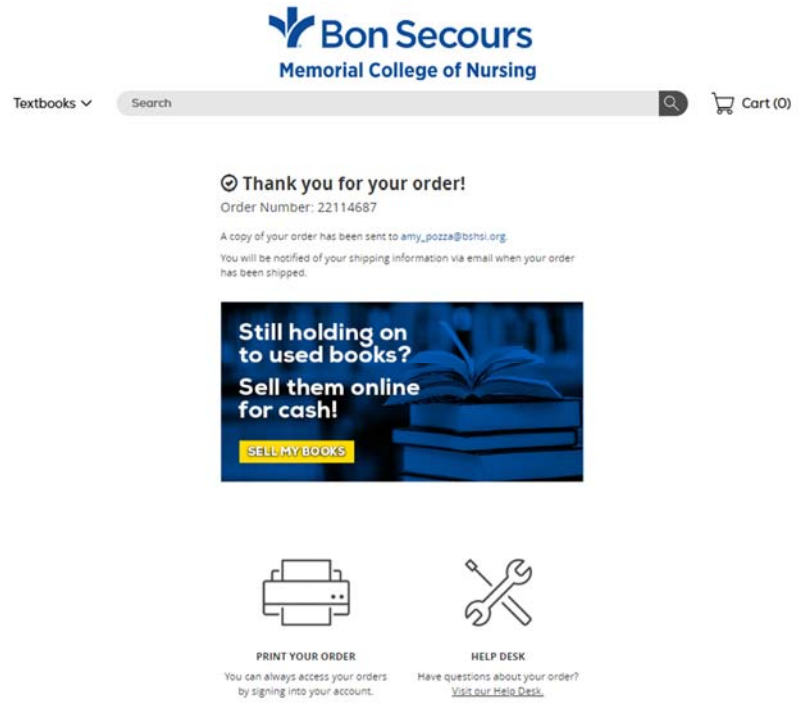

Please allow 3‐5 business days for the Bursar to include Book Charges on your Registration Bill. Shipping will typically take 2‐3 days.